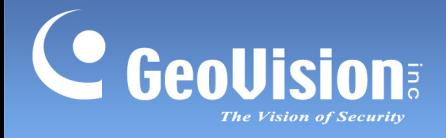

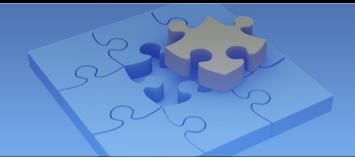

# **1.8 Edge Settings**

The Edge settings section allows you to configure the IP address, device name and storage path for GV-IP devices.

To access the settings, enable **Edge Tool** in the Settings page (see *1.9 System Settings*), and the **Edge settings** button  $\mathbb{R}$  will be added on the main page. Tap  $\mathbb{R}$  and the Edge settings page appears.

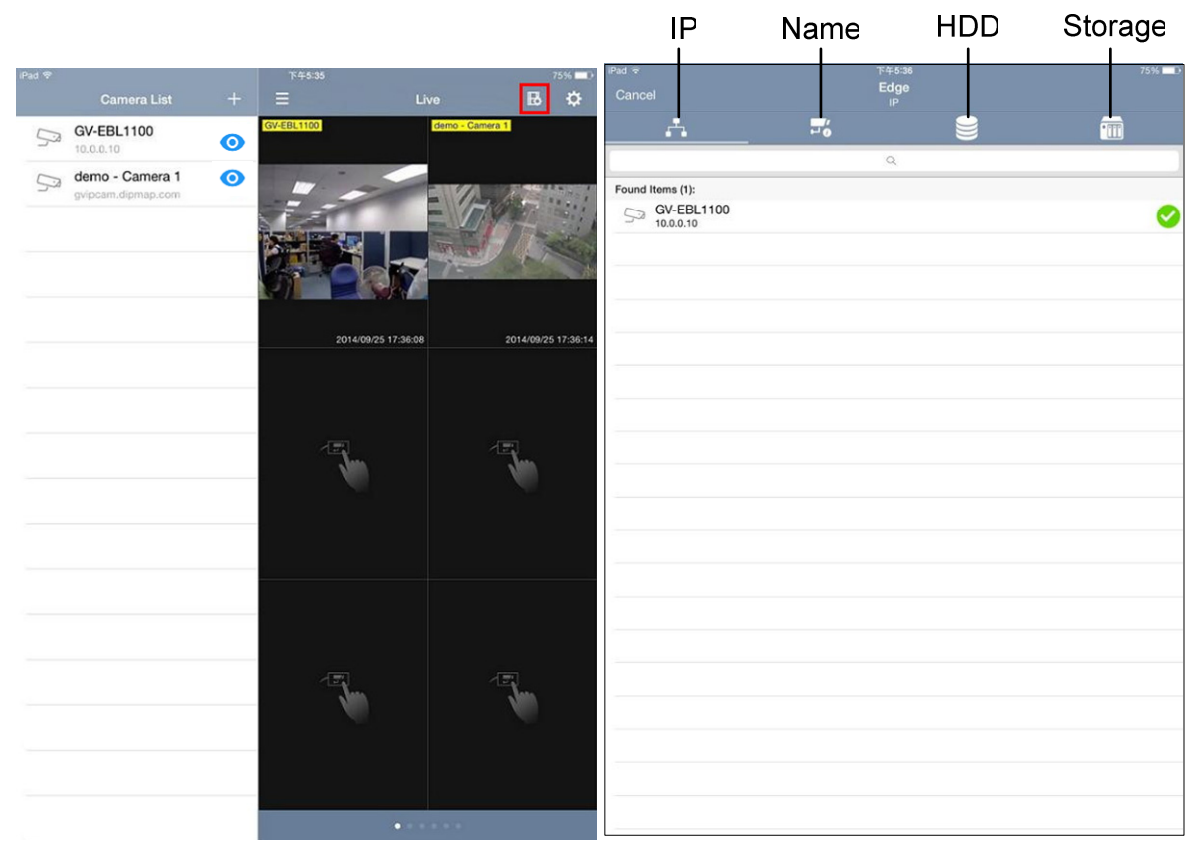

**Main Page Edge Settings Page** 

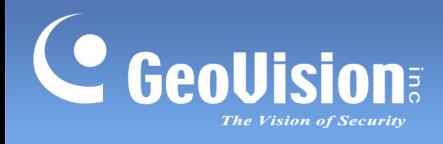

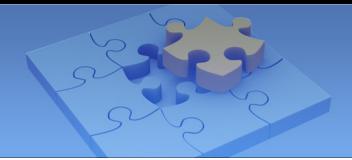

**Note:** For Android devices, click  $\ddot{\mathbf{C}}$  on the main page and tap **Edge Tool** to access the Edge settings.

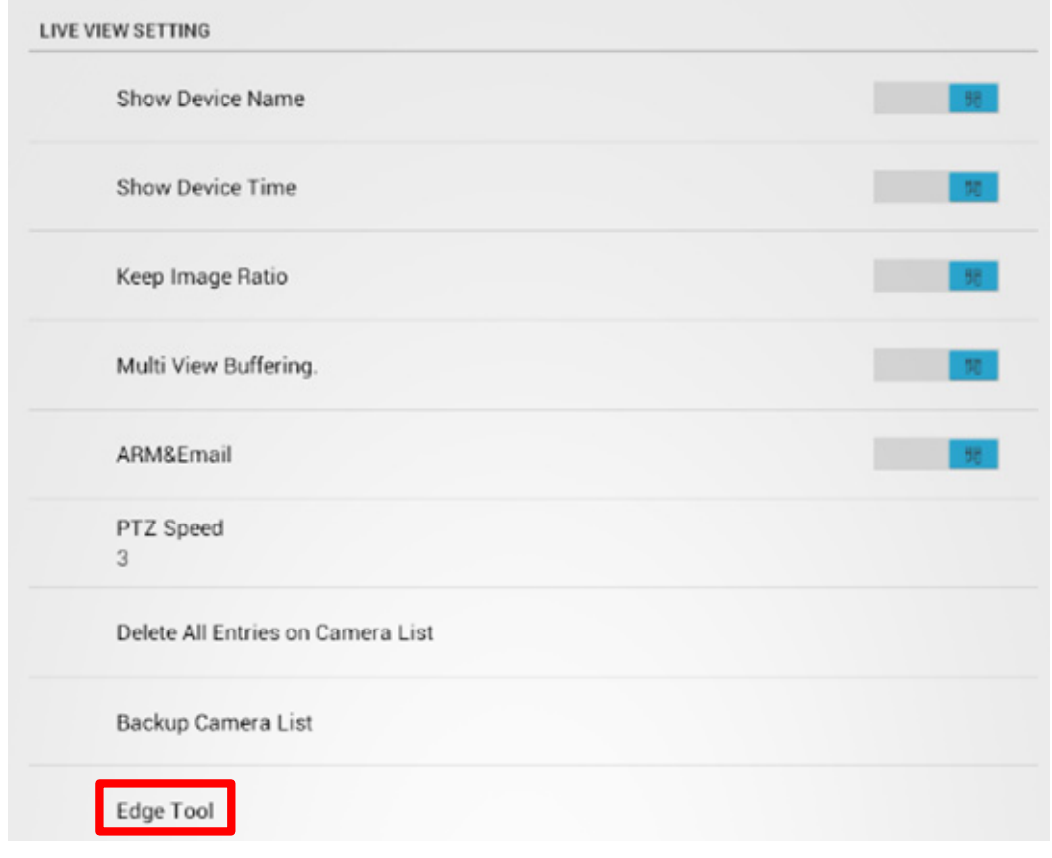

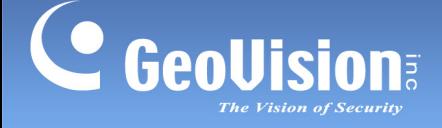

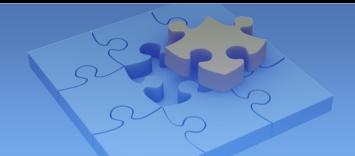

## **1.8.1 Changing IP Address**

To change the IP address of a GV-IP Device, follow the steps below.

**Note:** The function of changing IP address is only supported by compatible GV-IP Camera, GV-Video Server and GV-Compact DVR.

1. On the IP settings page, select the desired GV-IP Device. A green tick appears under camera name.

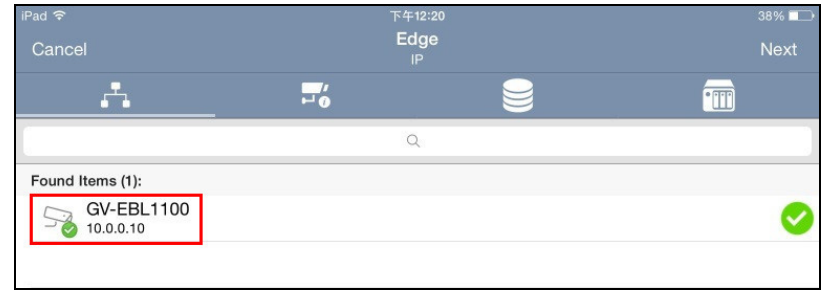

2. Tap **Next** at the upper-right corner. This page appears.

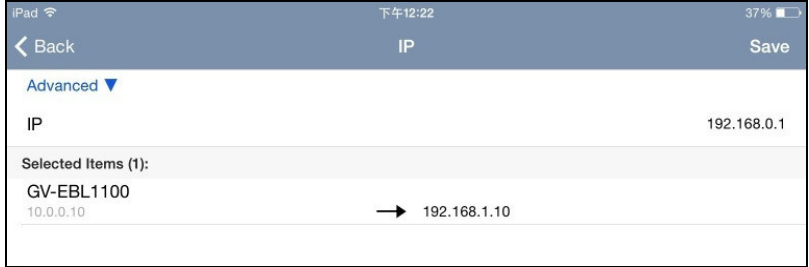

3. Type a new IP address and optionally tap the **Advanced** button to configure the Mask, Gateway and DNS settings.

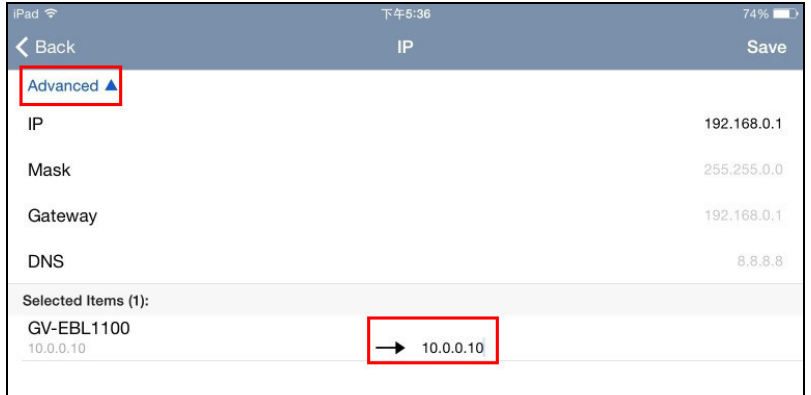

4. Tap **Save** to enable the settings.

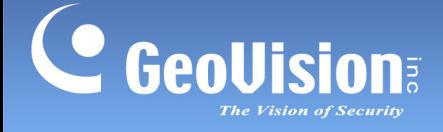

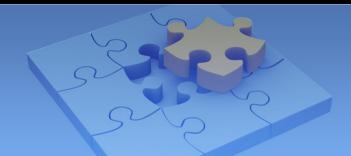

## **1.8.2 Changing Device Name**

To change the device name of a GV-IP Device, follow the steps below.

**Note:** The function of changing device name is only supported by compatible GV-IP Camera, GV-Video Server and GV-Compact DVR.

1. On the Edge settings page, tap the **Name** button **.** The Name settings page appears.

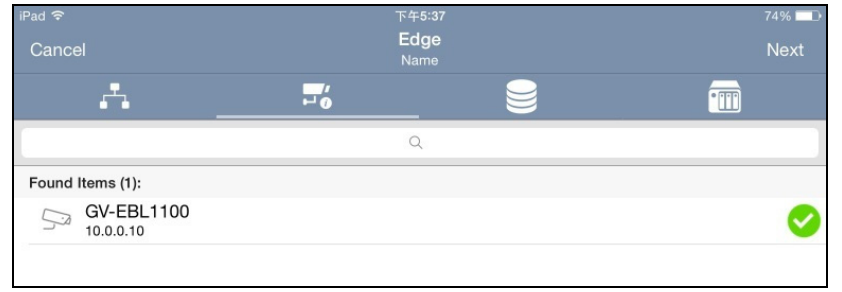

2. Select the desired GV-IP Device and tap **Next**. This page appears.

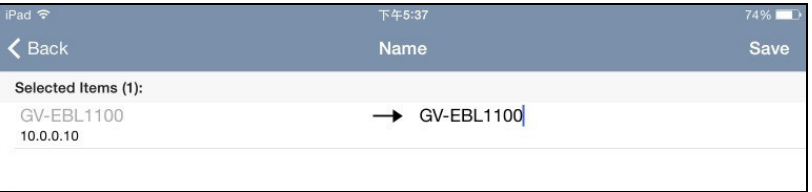

- 3. Type a new name for the device and tap **Save**.
- 4. On the Name settings page, pull to refresh. The device name is updated.

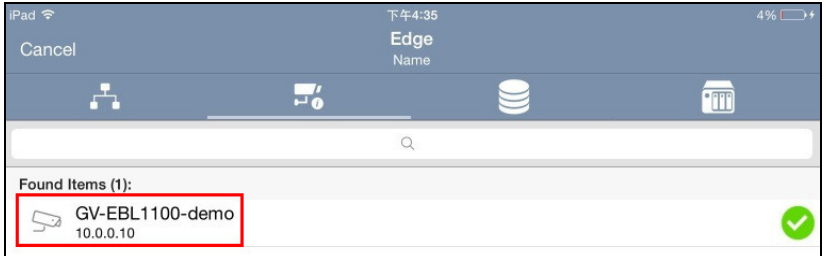

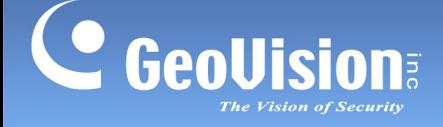

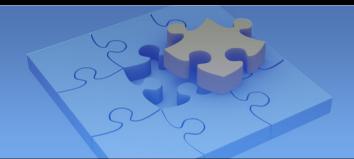

## **1.8.3 Assigning Storage Path**

To assign the recording storage path on GV-NAS System for a GV-IP Camera, follow the steps below.

#### **Note:**

- 1. Make sure the camera stops recording before assigning storage path.
- 2. This function is only supported by GV-IP Camera firmware V3.0 or later and GV-Target IP Camera firmware V1.02 or later.
- 3. The Edge recording is only supported by GV-NAS Systems.
- 1. On the Edge settings page, tap the **HDD** button **.............................** The HDD settings page appears.

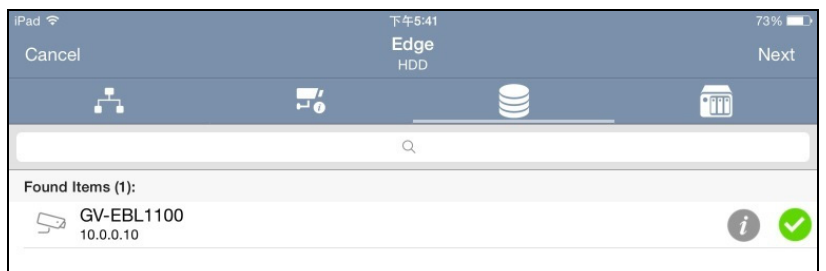

2. Select the desired camera and tap **Next**. This page appears.

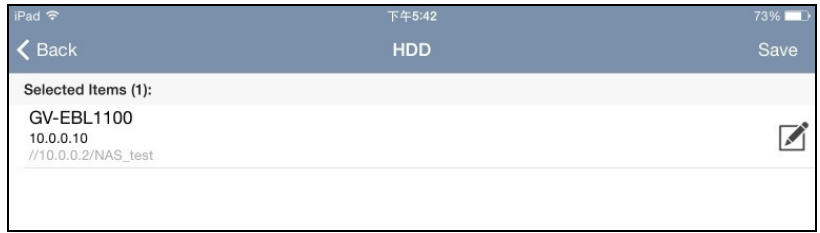

3. Tap the **Edit** button **a** and select **Yes** in the pop-up dialog box to add a valid path.

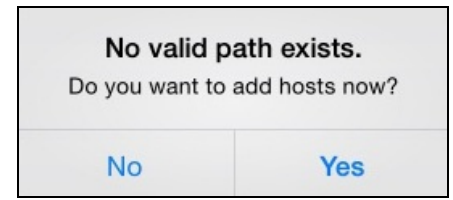

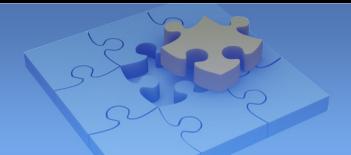

4. In the pop-up Host List, select the desired host, type the username and password of the host and tap **Login**.

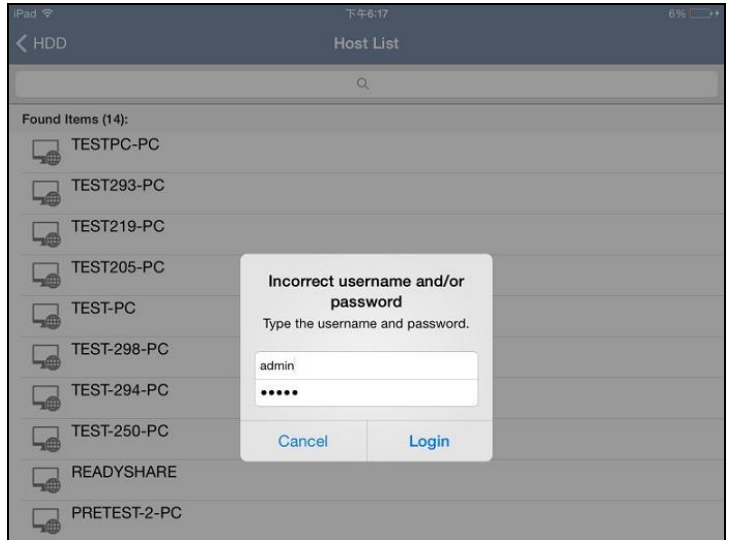

5. In the pop-up Storage Path List, select the desired storage path, type a name and tap **Save**.

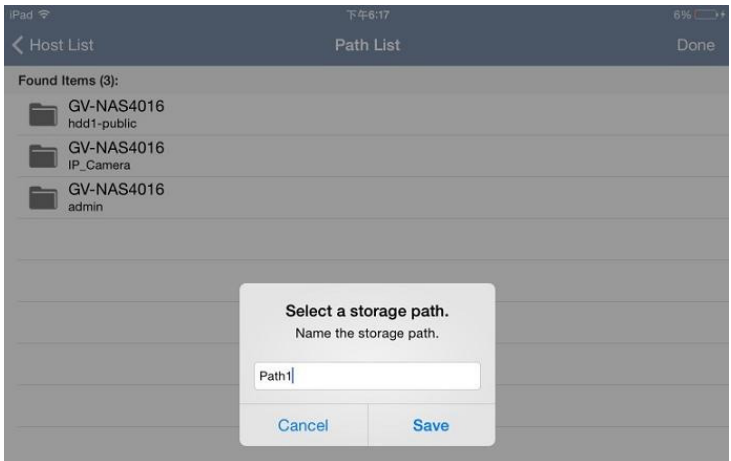

6. To view the added storage path, on the Edge settings page, tap the **Storage** button  $\boxed{m}$ . The added path is displayed.

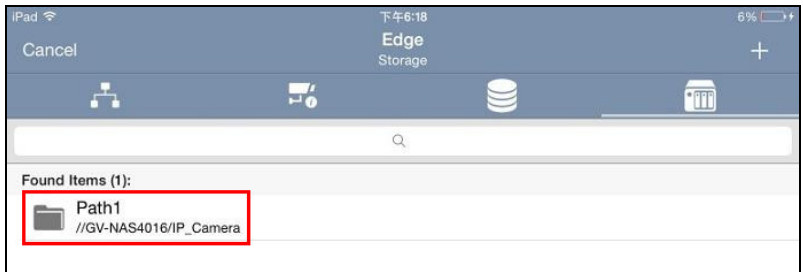

C GeoVision

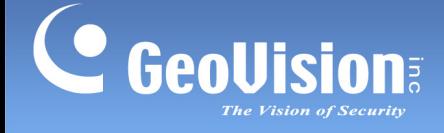

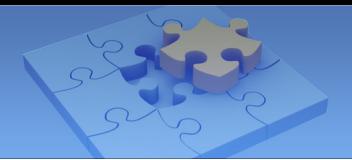

## **1.8.4 Monitoring HDD Storage**

To view the HDD storage status, tap the **Info** button  $\bullet$  on the HDD settings page. The HDD Info page appears and displays the capacity.

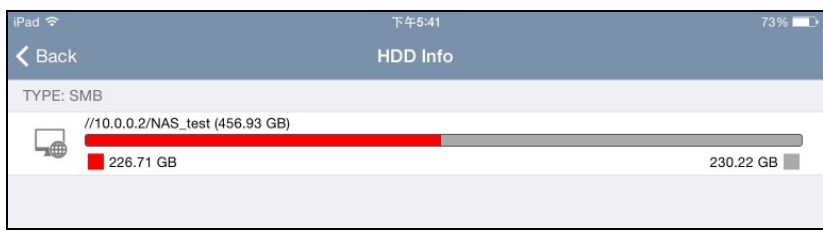

#### **Note:**

- 1. This function is only supported by GV-IP Camera firmware V3.0 or later and GV-Target IP Camera firmware V1.02 or later.
- 2. For the camera with its storage path being assigned on the GV-NAS System, the HDD Info page displays the NAS storage capacity; for the camera without storage path assigned, the HDD Info page displays the SD card storage capacity.

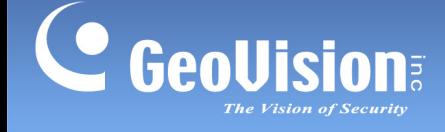

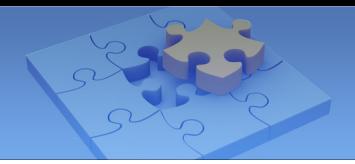

# **1.9 System Settings**

To access GV-Eye settings, click  $\|\phi\|$  on the main page. The settings page appears.

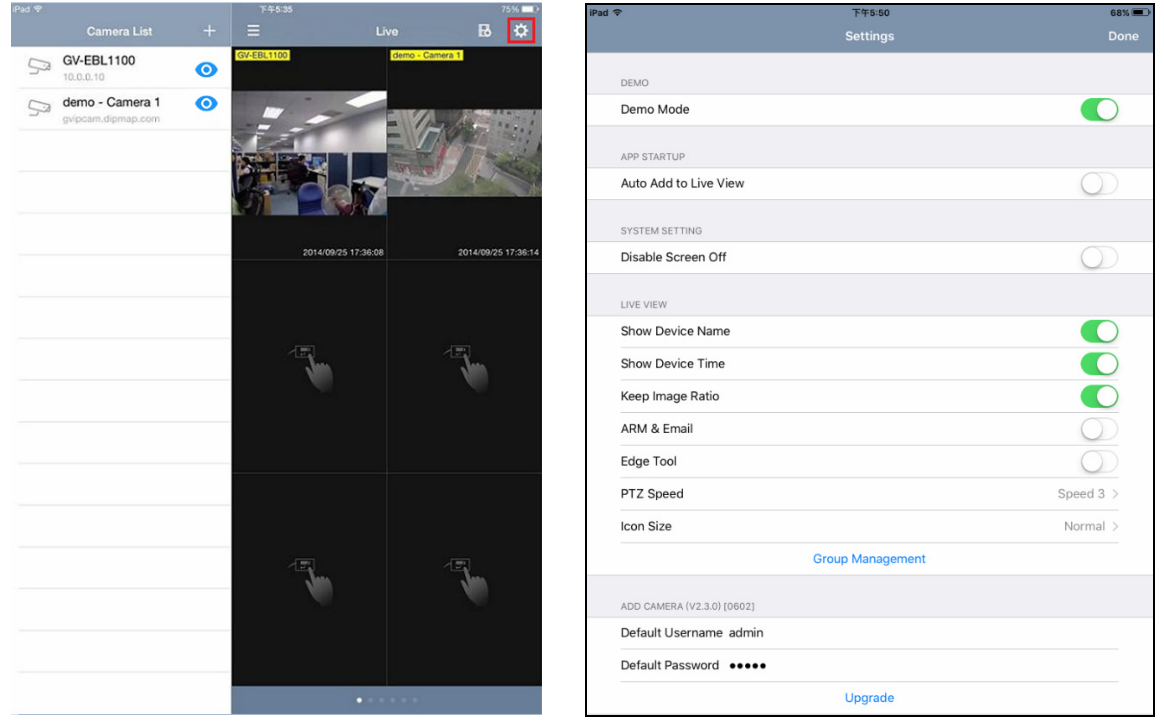

**Main Page 2022 2023 2024 2034 2034 2034 2034 30 Settings Page** 

### **[DEMO]**

 **Demo Mode:** Displays 3 channels of live view for you to experience the features of GV-Eye.

**Note:** If you enable **Demo Mode**, your current connection of IP-devices and layout settings of live view will be temporarily closed. Instead, 3 demo channels and default layout will be displayed. To resume your previous settings, disable **Demo Mode**.

### **[APP STARTUP]**

■ Auto Add to Live View: Automatically displays the added IP devices to live view. This function is disabled by default.

#### **[SYSTEM SETTING]**

**Disable Screen Off:** Turns off sleep mode of the mobile device when the GV-Eye is running. This function is disabled by default.

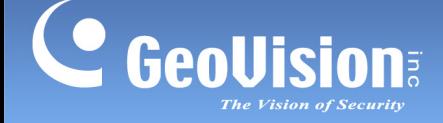

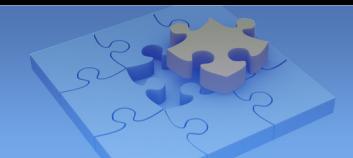

### **[LIVE VIEW]**

- **Show Device Name:** Displays device name on live view.
- **Show Device Time:** Displays device time on live view.
- Keep Image Ratio: Displays the live view in proportion to the device's resolution.
- **Multi View Buffering:** Enhances the smoothness of live view with multiple divisions. This function is for Android devices only.
- **ARM & EMAIL:** Displays the alarm invocation and e-mail notification icons on live view.
- **Edge Tool:** Displays the edge settings icon on live view.
- **PTZ Speed:** Changes the PTZ speed. Speed 1 is the slowest and speed 5 the fastest.
- **Icon Size:** Only for iOS devices, changes the size of the icon.
- **Group Management:** Creates groups and arranges live view layouts. GV-Eye can receive up to 96 channels of live view from various GV-IP devices. Users can create up to 8 groups, and each group has 6 pages in total with each displaying up to 16 channels of live view. See *1.5.3 Group Management* for details.

#### **[ADD DEVICE]**

- **Default Username:** Sets the default username when adding a new IP device to the Camera List. The default is **admin**.
- **Default Password:** Sets the default password when adding a new IP device to the Camera List. The default is **admin**.
- **Delete All Entries on Camera List:** Click to delete all the entries from the Camera List of all groups.
- **Upgrade:** Click to purchase the tool for fisheye dewarping and see *1.10 Fisheye Dewarping*.

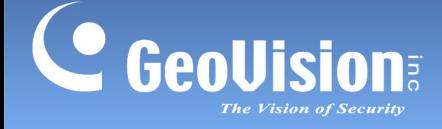

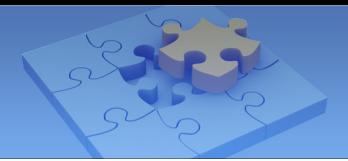

# **1.10 Fisheye Dewarping**

To purchase the Fisheye Dewarping functions, click  $\mathbf{\ddot{x}}$  on the main page and tap **Upgrade** (see figure on page 15).

#### **Note:**

- 1. Fisheye Dewarping is not applicable for GV-Mobile Server hosts.
- 2. Once you have purchased the function, you can also use it on another device set with the same Google account.

### **For iOS Devices**

Tap **Purchase** to buy the function for the first time. Tap **Restore** when you've already purchased the function and would like install it on another device.

56%

Restore

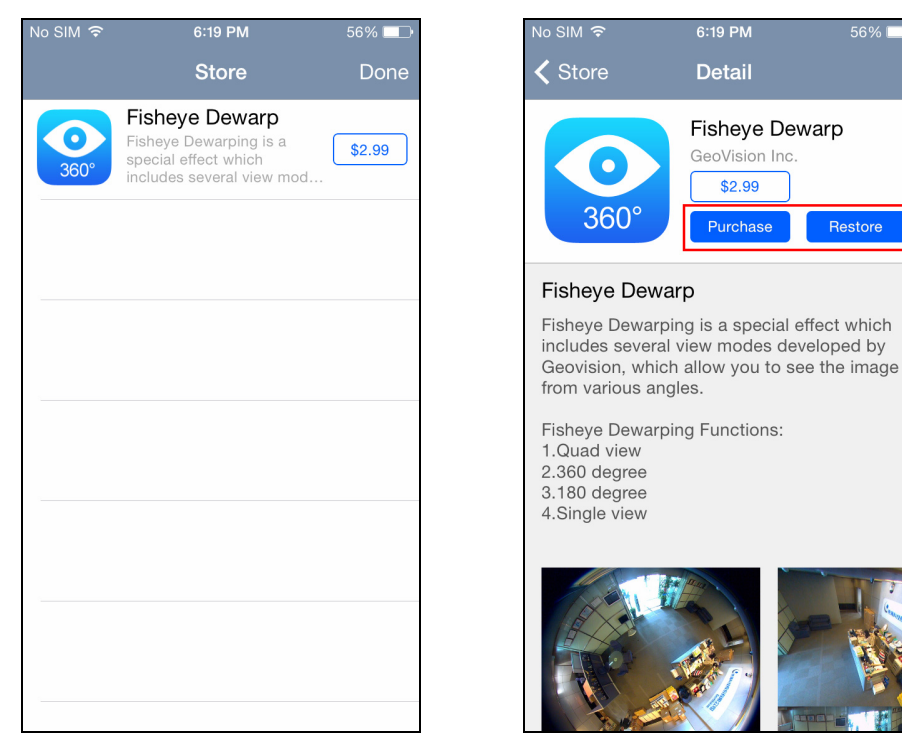

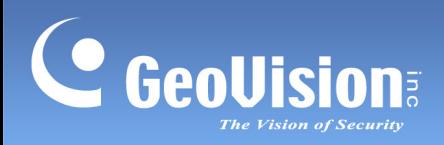

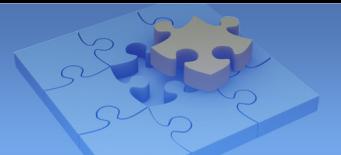

### **For Android Devices**

Tap the cost button to purchase the function.

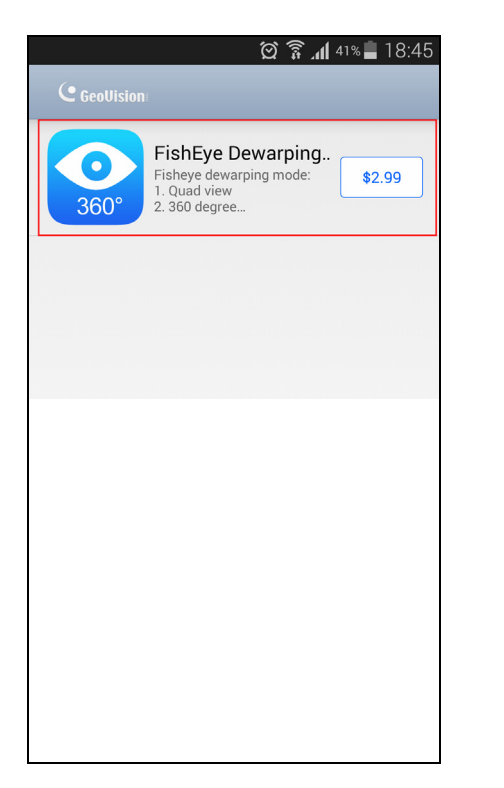

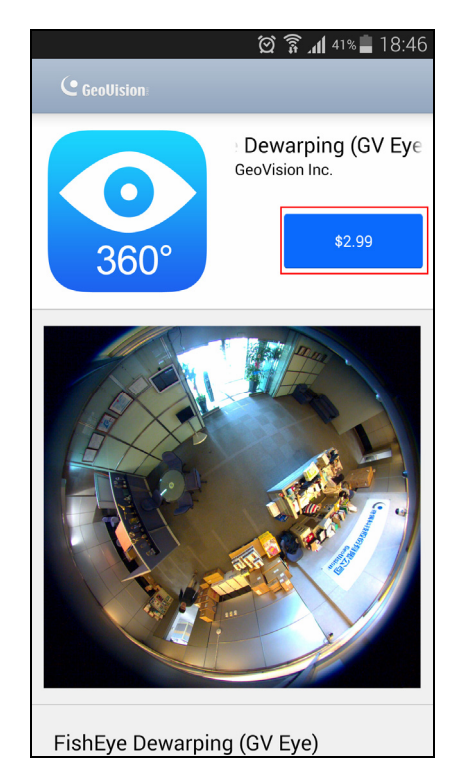

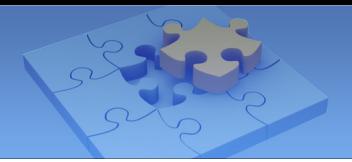

# **1.11 Defining the User Privilege of GV-VMS for GV-Eye**

You can alter the setting of user privileges to determine which user account can access Video, Audio, PTZ, Monitor Start/Stop and I/O Output Control from mobile app GV-Eye.

**Note:** The function is only supported by GV-VMS V16.10.3 or later.

To set up the user privilege:

- 1. Click Home  $\odot$  click the account ID, click Password Setup, and select Local Account **Edit** and select the **Web/Mobile tab**.
- 2. Select or deselect **Video**, **Audio**, **PTZ, Monitor Start/Stop** and **I/O Output Control** of specific cameras to allow or deny the user the function.

For instance, firstly, on the Local Account Edit dialog box of GV-VMS, you can deny User1 the access of PTZ. Then, when you log on GV-Eye with the ID and password of User1, you will see that User1 cannot access PTZ on GV-Eye.

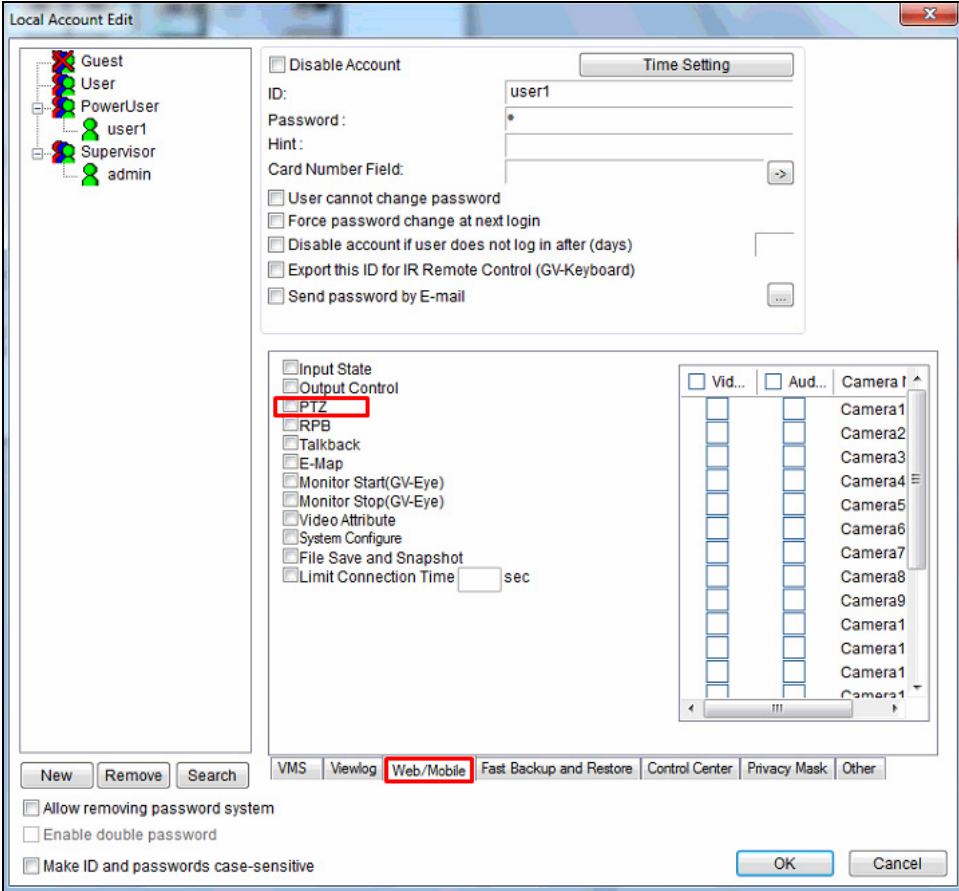